# Vejledning OIK Medlemskort og registrering i conventus

# Indhold

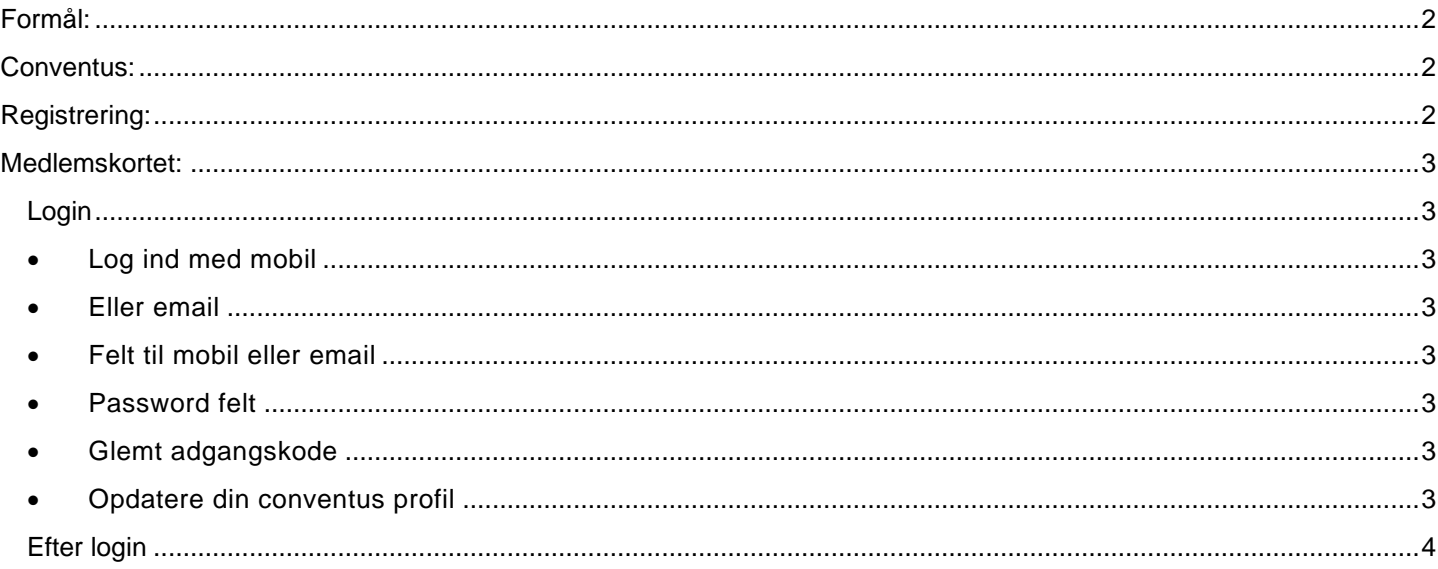

# <span id="page-1-0"></span>**Formål:**

<span id="page-1-1"></span>At kunne vise sit medlemskort ved indgangen, når man skal se Liga kamp.

### **Conventus:**

Systemet bygger på data fra conventus, som er vores medlemssystem. Heri findes alle personer med tilknytning til OIK, spillere, trænere, holdledere, frivillige, bestyrelsesmedlemmer osv.

## <span id="page-1-2"></span>**Registrering:**

Det første man skal er at blive registreret i conventus.

Gå til [https://oik.dk](https://oik.dk/) under menupunktet "Kontingent / Registrering af frivillige" Her vælger du den gruppe du skal være med i, ved at trykke på tilmeld knappen.

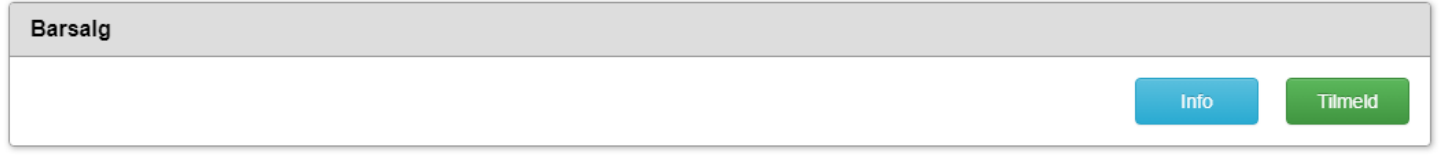

Du bliver nu sendt videre til siden hvor du har 2 muligheder.

- Er du i forvejen registreret i conventus som spiller, træner/holdleder eller frivillig, og blot skal med i en ny gruppe, skal du logge på med din eksisterende profil. (1)
- Hvis du ikke har haft noget med OIK at gøre før (eller været ude af conventus i mere end 15 mdr.), så skal du oprette en ny profil (2). Du vil modtage en email med login oplysninger.

Det er tilladt at benytte både en email og et mobilnummer der i forvejen er registreret på en profil. Alle profiler vil blive vist ved login.

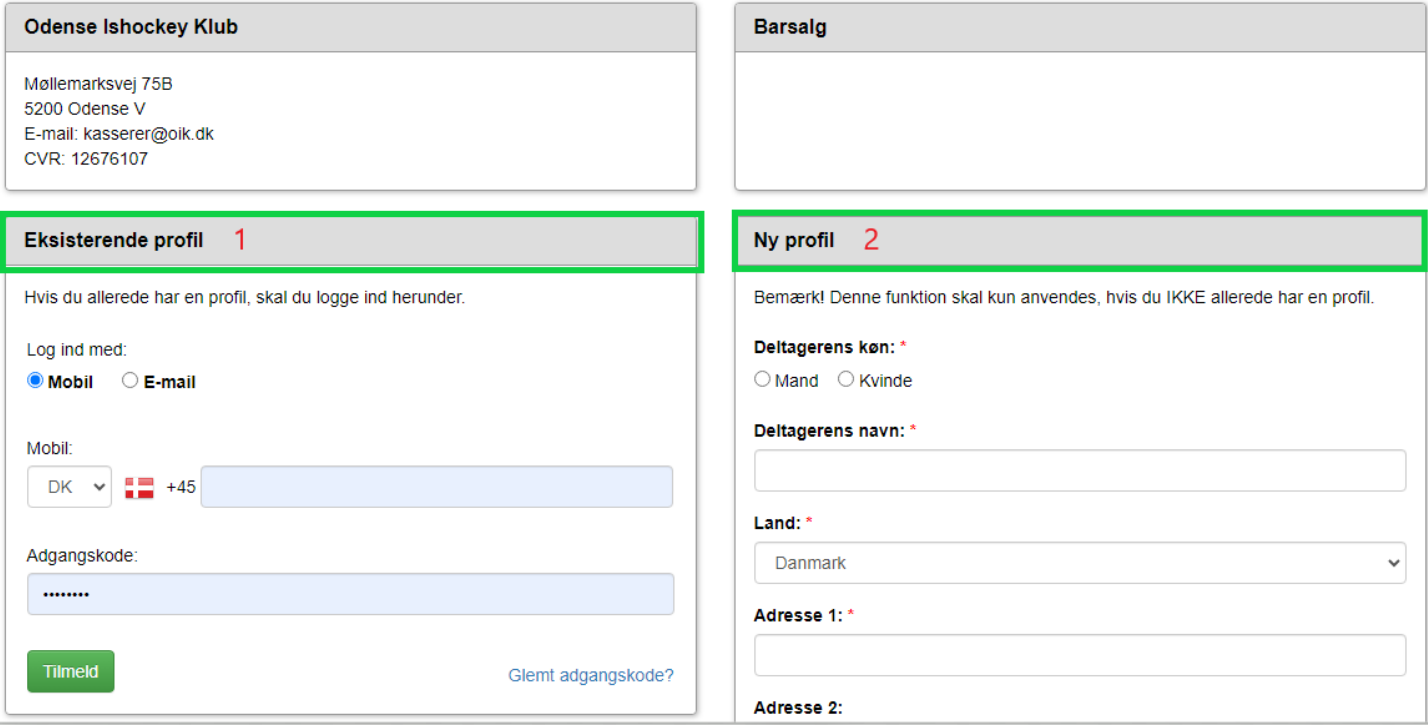

#### <span id="page-2-0"></span>**Medlemskortet:**

På din mobil, pc eller anden device, gå til [http://medlemskort.danklub.dk](http://medlemskort.danklub.dk/)

Går du til adressen på din mobil, kan du gemme siden som ikon, så du hurtigere kan åbne den næste gang

#### <span id="page-2-1"></span>**Login**

- <span id="page-2-2"></span>• **Log ind med mobil** (Nemmeste)
- <span id="page-2-3"></span>• **Eller email** (mere at skrive)
- <span id="page-2-4"></span>• **Felt til mobil eller email**
- <span id="page-2-5"></span>• **Password felt** Bemærk det lille øje til højre i boksen. Tryk på den for at se om du har indtastet dit password rigtigt
- Login Tryk her for at logge på

#### <span id="page-2-6"></span>• **Glemt adgangskode**

Her bliver du sendt videre til conventus egen side hvor du kan få tilsendt et nyt midlertidigt password. Her er det igen nemmest med mobilnummer, da det så kommer på SMS

#### <span id="page-2-7"></span>• **Opdatere din conventus profil**

Her kan du opdatere dine oplysninger og skifte password

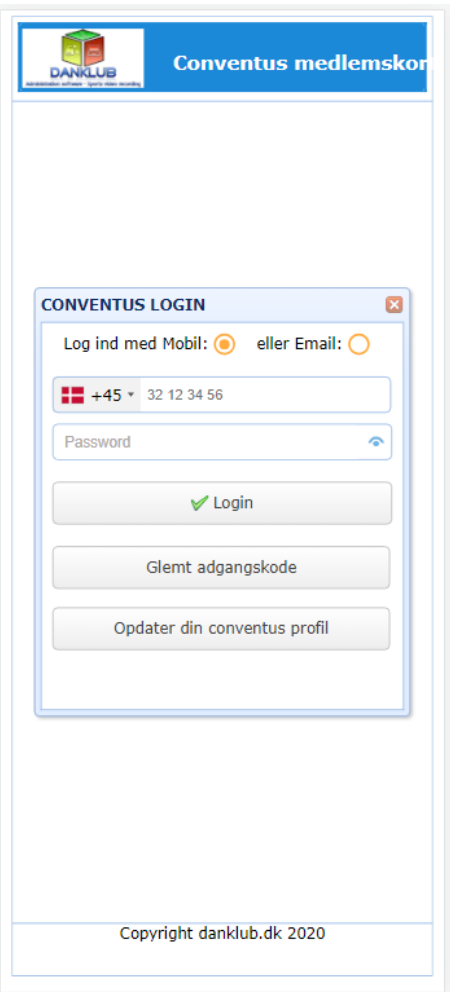

## <span id="page-3-0"></span>**Efter login**

Nu bliver du præsenteret for en side med en eller flere profilknapper. Vælg den du vil se medlemskortet for. Vis den ved indgangen hvor OIK sidder og scanner. Dette gælder både når du skal på arbejde, og se kamp.

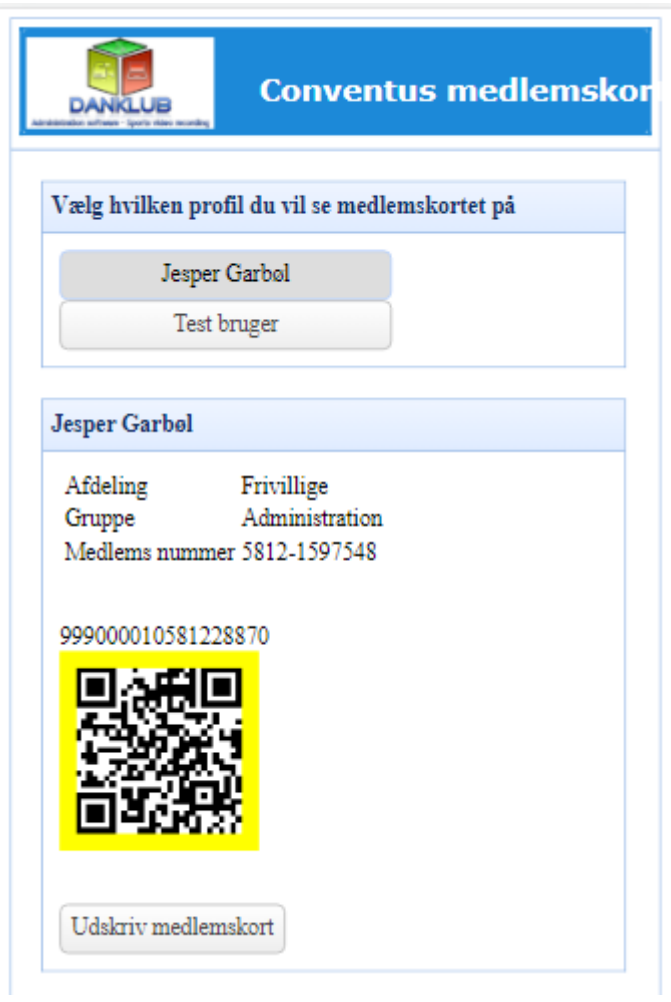

Der er mulighed for selv at printe kortet ud og laminere det, hvis du hellere vil have det sådan.